# Raindance-guide: Extern kundfaktura – Sök

### **Innehåll**

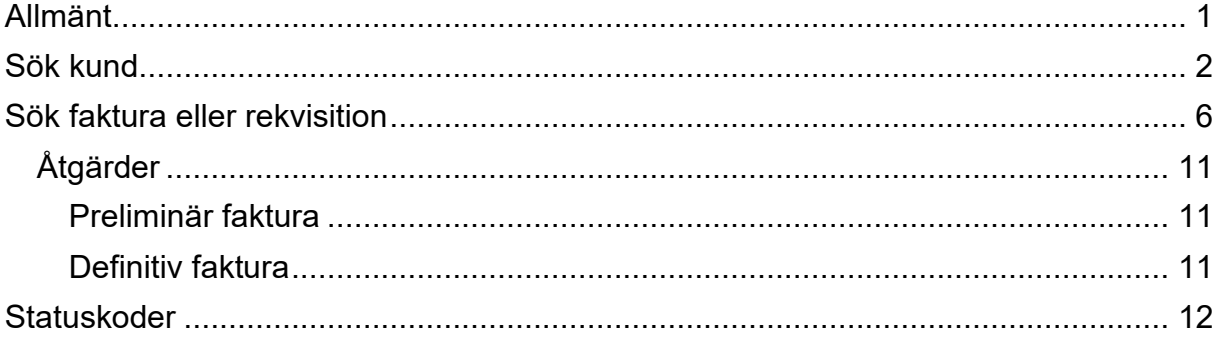

Guiden uppdaterad: 2024-03-20

## <span id="page-0-0"></span>**Allmänt**

Det finns två typer av kunder i Raindance:

- kunder för externfakturering
- kunder för bidragsrekvisition

De båda kundtyperna har olika nummerserier:

- 1xxxxx konverterade kunder för externfakturering
- 2xxxxx kunder för externfakturering (nya kunder upplagda efter vecka 8 2021).
- R1xxx konverterade rekvisitionskunder
- R2xxx rekvisitionskunder (nya kunder upplagda efter vecka 8 2021).

Detta innebär att samma kund kan förekomma i flera register, se exempel:

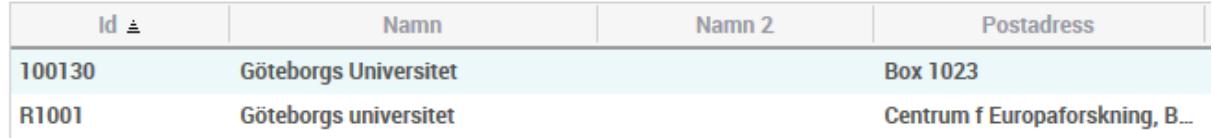

De kunder som har fler än en faktureringsadress har dessa adresser upplagda med benämningen Leveransadresser. Dessa adresser fylls på löpande på samtliga kundtyper, både de konverterade och de nya.

Kunder och leveransadresser läggs upp centralt av sektionen Ekonomi.[1](#page-0-1)

<span id="page-0-1"></span><sup>1</sup> <https://www.ekonomiwebben.lu.se/mitt-arbete/faktura/kundfaktura#kundupplagg>

### <span id="page-1-0"></span>**Sök kund**

1. Välj Reskontra/Kundreskontra/Sök kund.

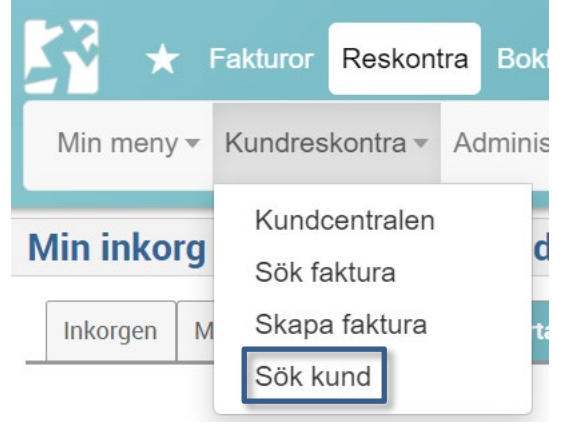

- 2. Fyll i **sökbegrepp**:
- **a)** Skriv in organisationsnummer, momsregistreringsnummer, Kund (kundnummer) eller något i kundens namn eller adress. \* kan sättas före och/eller efter sökordet om du är osäker på hela namnet, till exempel \*högskola eller \*Oxford\*.

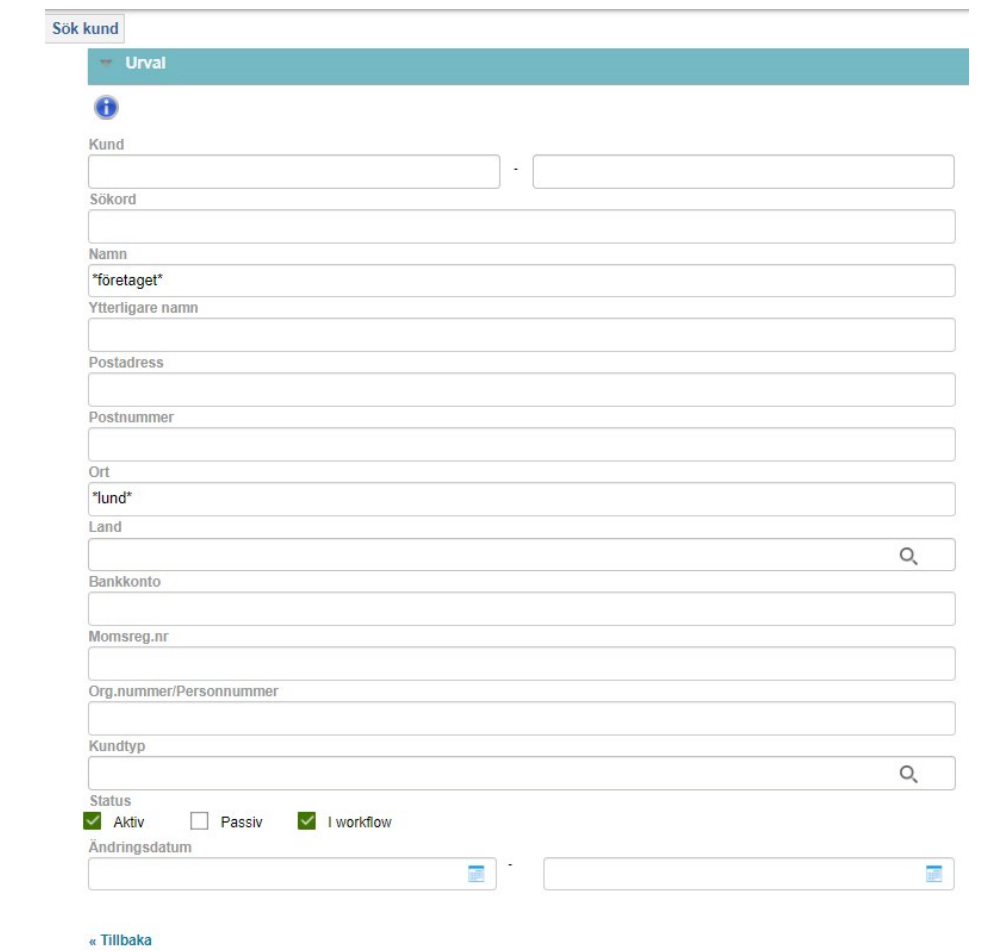

Du kan också söka med hjälp av olika **tabelltyper**, till exempel kundtyp, motpart eller finansiär.

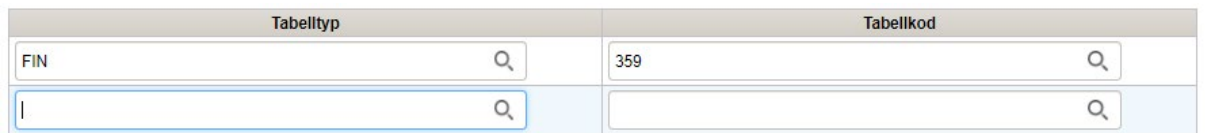

- 3. Välj <**Sök**>.
- 4. Om sökresultatet leder till endast en träff så öppnas kunden upp direkt. Om det blir flera träffar måste du först välja kunden ur sökresultatlistan.

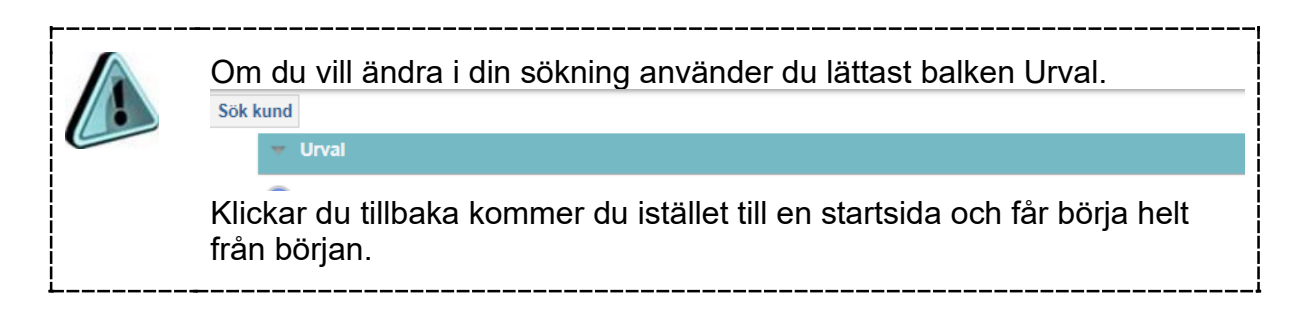

Information om kunden öppnas i vyn **Kundcentralen**. Därifrån kan du klicka dig in till **Kundregistret** och tillbaka.

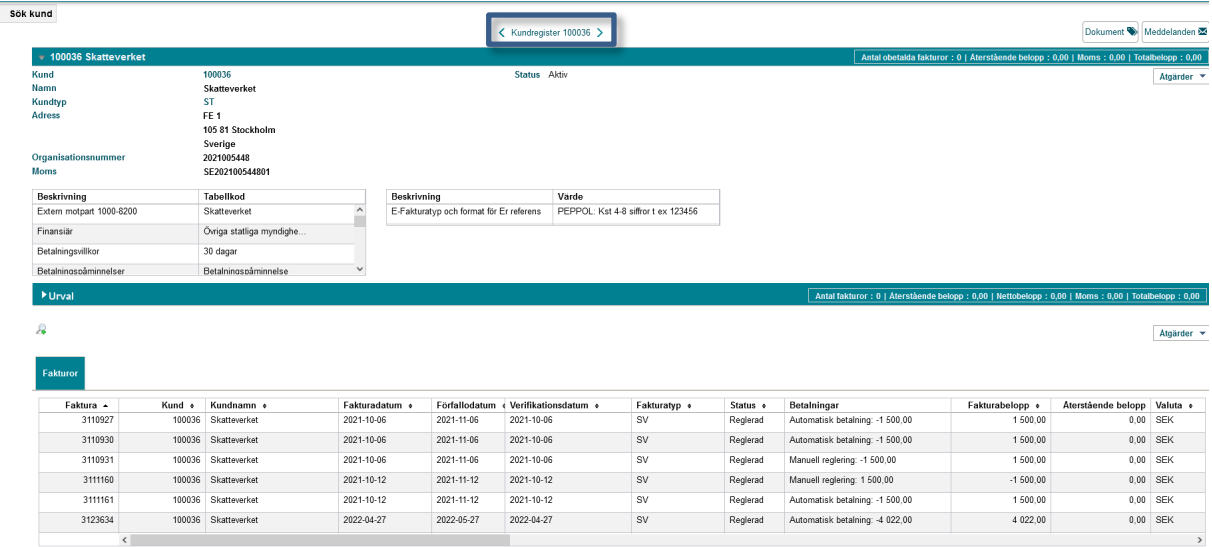

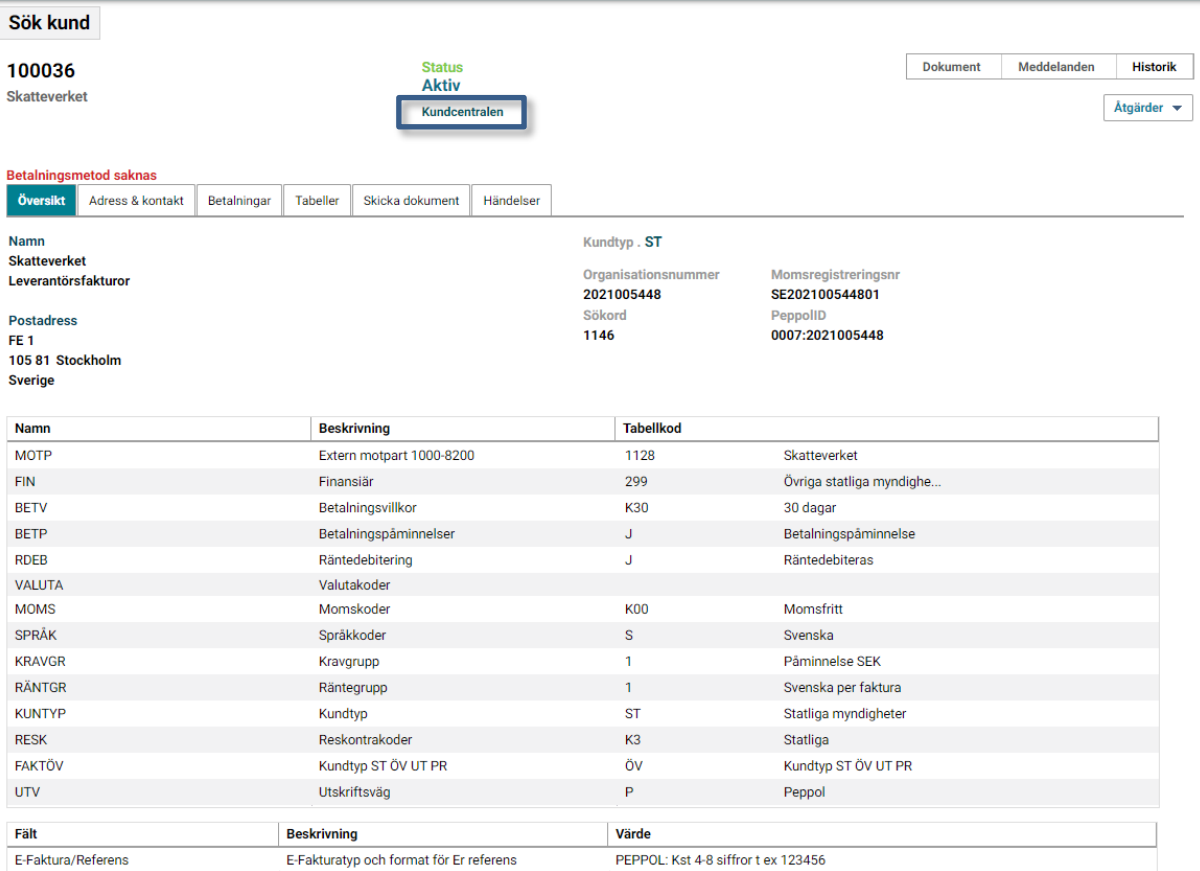

- 5. Anteckna **Kund-Id**.
- 6. Via fliken **Adress & kontakt** ser du om det finns fler adresser upplagda på kunden.
- 7. Via fliken **Skicka dokument** ser du om kunden får fakturorna via post, e-post eller elektroniskt.

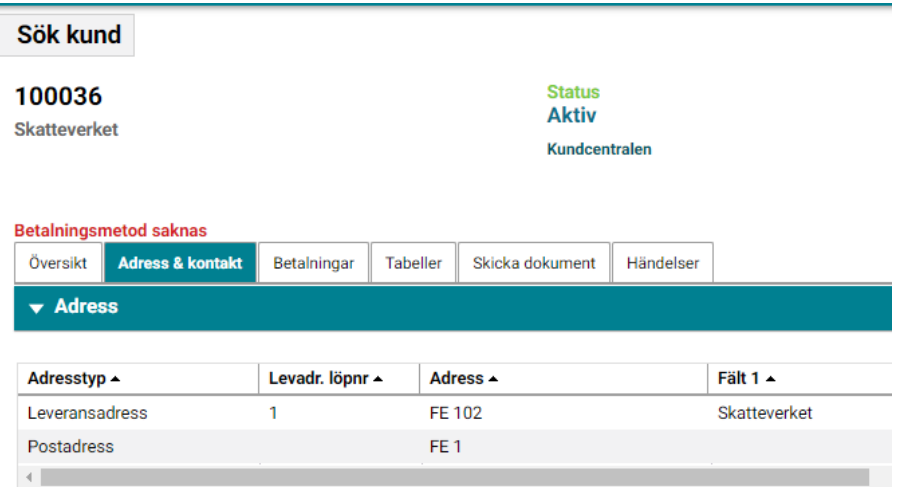

8. Under **Åtgärder** kan du direkt **skapa en faktura**:

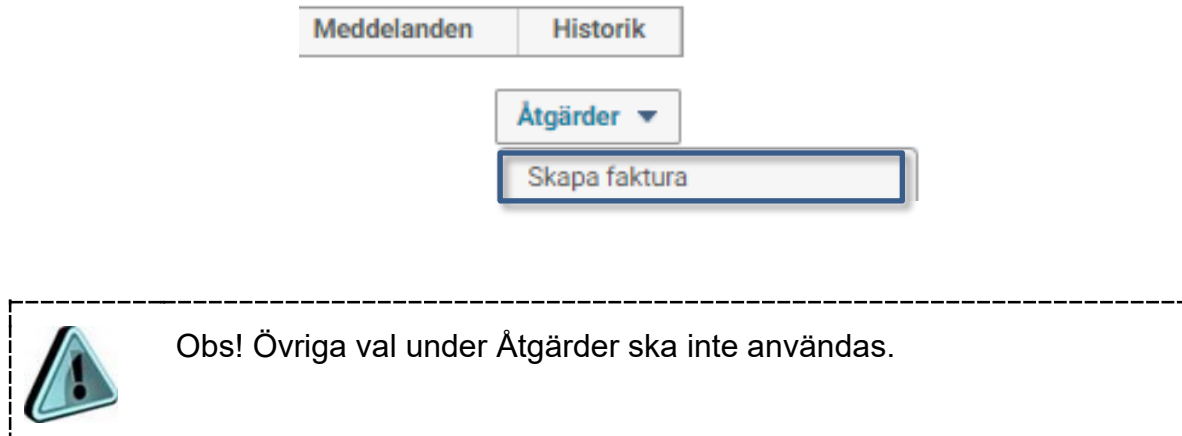

### <span id="page-5-0"></span>**Sök faktura eller rekvisition**

1. Välj Reskontra/Kundreskontra/Sök faktura.

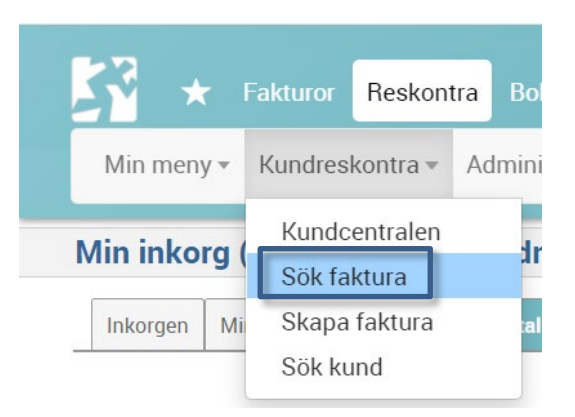

#### 2. Fyll i någon av **sökparametrarna**:

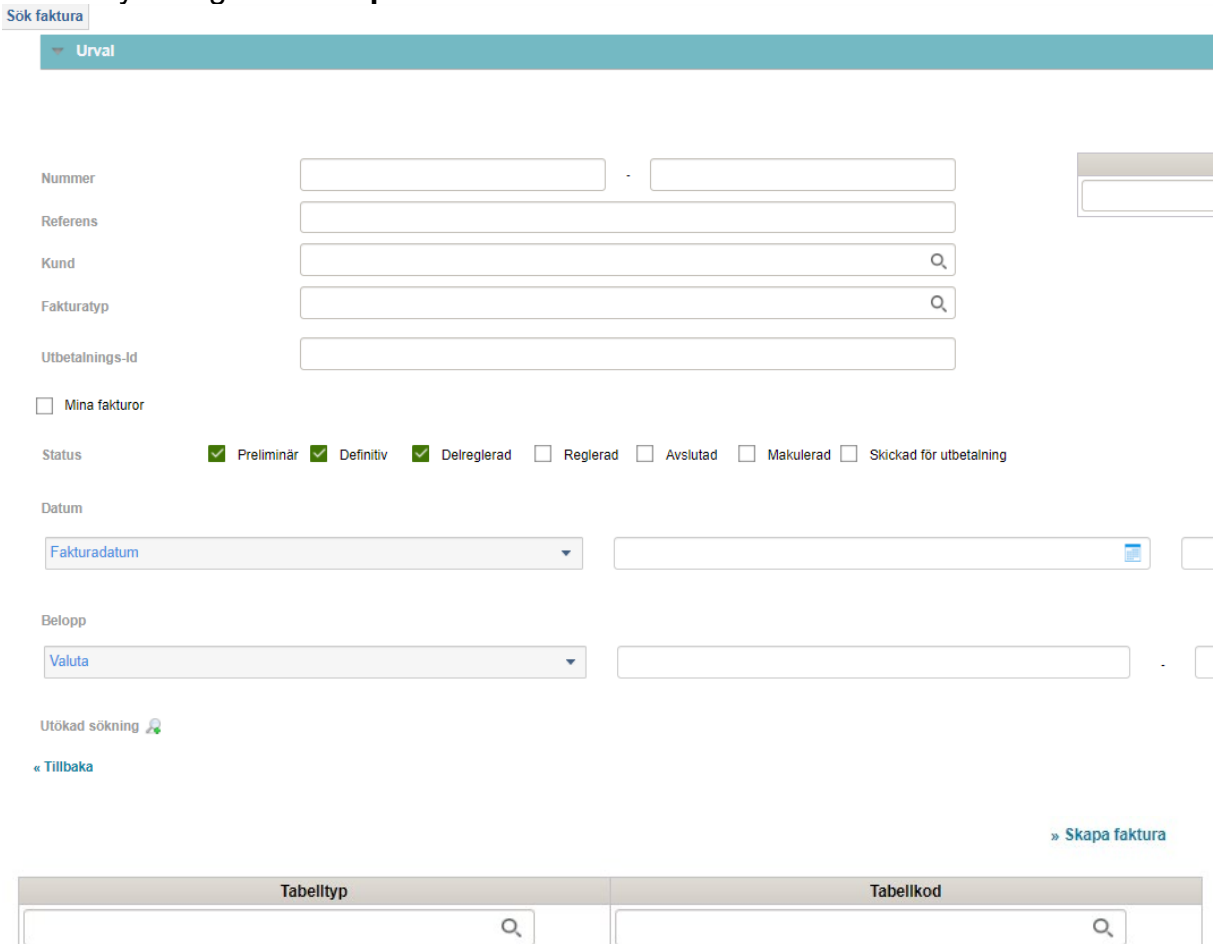

- **Nummer** = fakturanummer
- **Referens** = OCR-nummer, vår referens, er referens, ZVF-referens eller internationell betalningsreferens. Använd \* före och/eller efter sökordet för att söka på delar av ett värde, till exempel \*andersson\*.
- **Kund**: Sök via förstoringsglaset eller skriv in delar av kundnummer eller kundens namn direkt i fältet.
- **Fakturatyp**: Sök via förstoringsglaset. Välj någon av dessa fakturatyper:
	- 10 Rekvisition
	- SV Svenska kronor
	- UT Utländsk valuta
	- ÖF Konverterade fakturor från tidigare kundreskontran i Raindance
	- ÖR Konverterade rekvisitioner från tidigare kundreskontran i **Raindance**
- **Utbetalnings-Id**: *Används inte*.
- **Mina fakturor** endast de fakturor du själv registrerat visas.
- **Status**[2](#page-6-0)
	- Preliminär
	- Definitiv
	- Delreglerad
	- Reglerad
	- Avslutad
	- Makulerad
	- Skickad för utbetalning *används inte*.
- **Datum** (byt i väljlistan)
	- Fakturadatum
	- Förfallodatum
	- Registreringsdatum
	- Verifikationsdatum
	- Betalningsdatum
	- Avslutningsdatum
- **Belopp** (byt i väljlistan)
	- Valuta
	- Hemvaluta (beloppet i SEK)
	- Moms
	- Avgift
- **Tabell** Lägg till valfri parameter som inte finns med ovan (sök via förstoringsglaset)
- **Utökad sökning**: Sök på
	- Nuvarande status & utförd händelse
	- Utskriftsstatus
	- Användare, utfört händelse
	- Workflow, utförd händelse
	- Betalningar.

<span id="page-6-0"></span><sup>2</sup> [Statuskoder](#page-11-0)

#### Exempel:

 $\sqrt{2}$ 

Sök kund

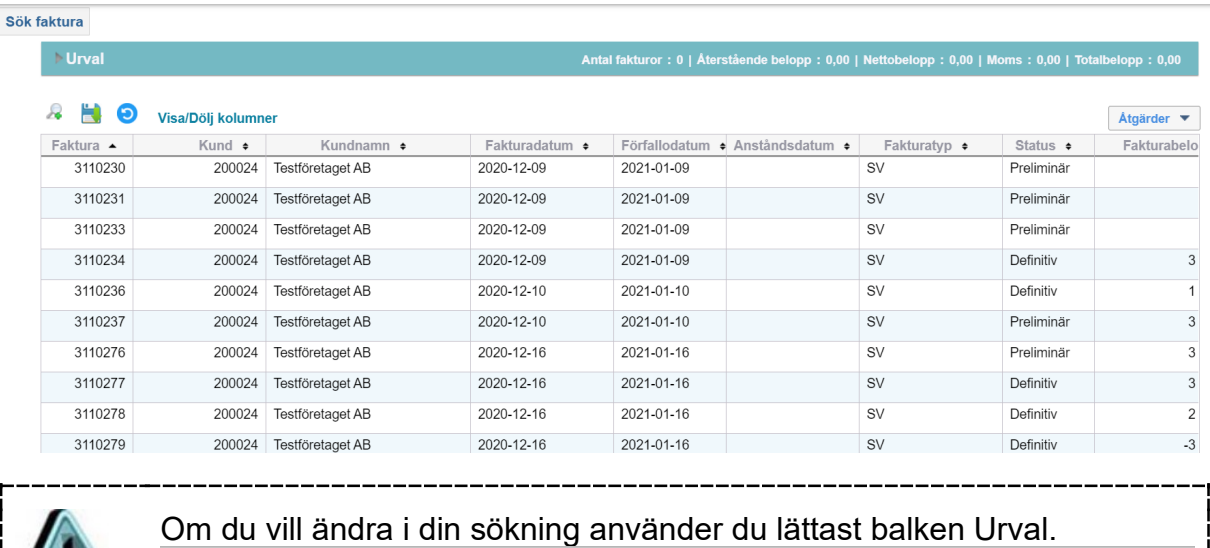

 $\overline{\mathbf{v}}$  Urval

Klickar du tillbaka kommer du istället till en startsida och får börja helt från början.

3. Välj en faktura eller rekvisition och klicka på <**Öppna**>, alternativt dubbelklicka på den. Du kan även markera den och välja åtgärd ur listan <**Åtgärder**> som finns till höger ovanför sökresultatet.

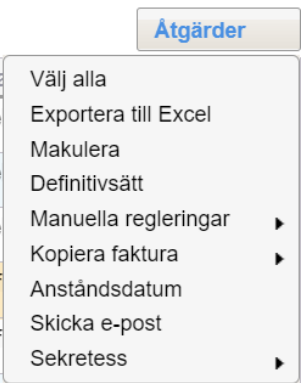

- **Välj alla.** Markerar alla rader i listan.
- **Exportera till Excel.** Listan exporteras till Excel där du kan bearbeta den.
- **Makulera.** Makulera fakturan eller rekvisitionen om den är felaktig och ännu inte definitivsatts.
- **Definitivsätt.** Endast aktuell för rekvisitioner. Fakturor skickas till fakturakontrollen där de definitivsätts.
- **Manuella regleringar.** Detta val använder du när du ska kreditera en faktura. Se respektive guide.
- **Kopiera faktura.** Via detta val kan du kopiera en tidigare utställd faktura eller rekvisition. Konteringen följer inte med.
- **Anståndsdatum.** *Används endast av sektionen Ekonomi.*
- **Skicka e-post**. *Används inte.*
- **Sekretess**. När fakturan är sekretessbelagd kan du här se listan med de personer som kommer åt fakturans detaljer. Du kan även ändra i listan och ta bort personer. Endast den som har tillgång till den sekretessbelagda fakturan kan öppna fakturan och se dessa uppgifter.

.<br>Sök faktura Faktura<br>3110234 **Definitiv** 200024<br>Testföretaget AB Atgärder v  $\overline{\phantom{a}}$  Fakturahi 2020-12-09 **Californiatum ABC12** Testföretaget AB Er referens<br>OCR-numme **Förfallodatum** 2021-01-09 VALUTA **SFK** 311023410 2020-12-01 **Box 12345<br>123 45Lund** Morifikationedat Internationell be RF683110234105 .<br>Fakturatvi **CV Cunnelis SF** Faktura Fakturadatur<br>2020-12-16 Belopp<br>1.000.00 Typ<br>Kredit 3110283  $REF$ Lucat-id **UANO** utbildning 7 **INST** 273 Ekonomi LEVDAT .<br>Levdat BETP **Betalning** Ĵ Betalningspåminnelse L. E-Faktura/Re Deskrivnin<br>E-Fakturatyp och format för Er refer Ange ABC123 Tillnr Tillor  $\triangleright$  Fal

Exempel på öppnad faktura.

Om du vill se fakturadetaljer så finns det följande knappar (statusen på fakturan styr vilka knappar som visas).

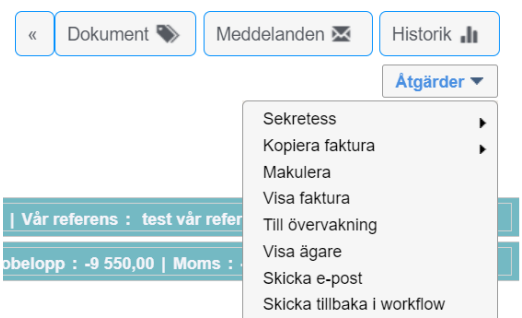

**Föregående faktura**. Växla till föregående faktura (ifall du har flera fakturor i aktuell lista).

 $\mathcal{D}$ **Nästa faktura**. Växla till nästa faktura (ifall du har flera fakturor i aktuell lista). Dokument

**Dokument**. Här lägger du till pdf-bilagor till fakturan. Du kan välja om dokumentet ska följa med till kunden eller inte. Det gör du via Ändra/Med vid utskrift. Bocka i kryssrutan om dokumentet ska följa med. Bocka ur den om det inte ska följa med till kunden.

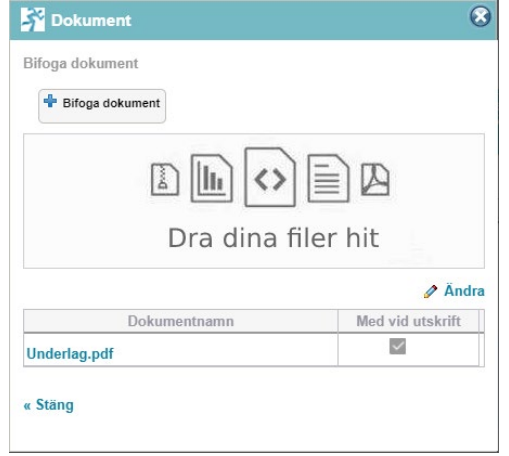

Meddelanden **Meddelanden**. Skriv in ett meddelande, som går att läsa när någon söker fram fakturan. Detta följer inte med till kunden.

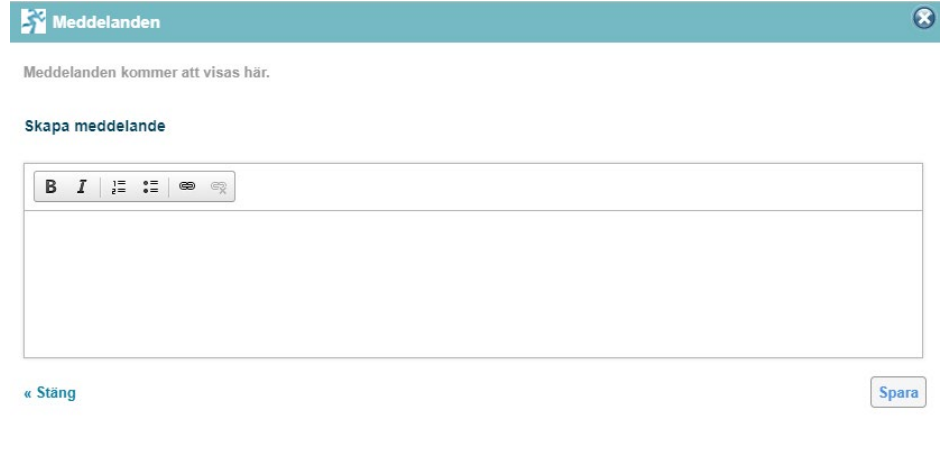

Historik .II

**Historik**. Ej aktiv. Se istället under Händelser.

En **tillbakaknapp** finns i fakturavisningen högst upp i bilden.

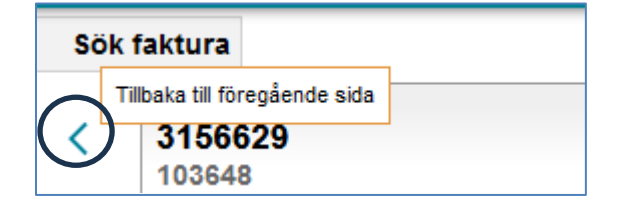

## <span id="page-10-0"></span>**Åtgärder**

#### <span id="page-10-1"></span>**Preliminär faktura**

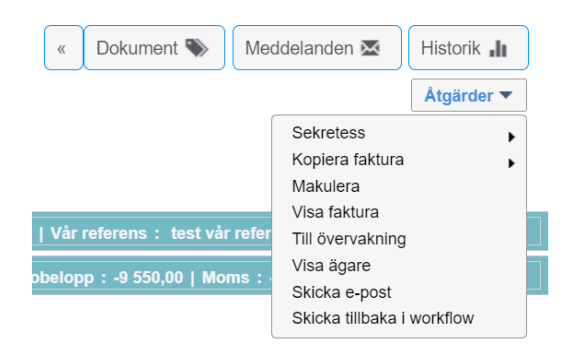

- **Sekretess**. Används när fakturan omfattas av sekretess. Lägg till vilka personer som kan se fakturans detaljer och bilagor i systemet. Är fakturan redan sekretessbelagd är det bara de personer som har tillgång till den som kan öppna fakturan.
- **Kopiera faktura**. Används för att kopiera fakturan till en ny. Se guiden för [Extern kundfaktura.](https://www.ekonomiwebben.lu.se/sites/ekonomiwebben.lu.se/files/raindance-extern_kundfaktura-extern_kundfaktura.pdf)
- **Makulera**, så länge fakturan inte är godkänd går det att makulera den om något är fel. Fakturanumret blir förbrukat men kommer att ha märkningen Makulerad i systemet.
- **Visa faktura**. Här kan du se en förhandsvisning av hur fakturan kommer se ut när den skickas till kunden.
- **Till övervakning**. *Används inte.*
- **Visa ägare**. Visar hos vem fakturan finns för hantering.
- **Skicka e-post**. *Används inte*.
- **Skicka tillbaka i workflow**. Skickar tillbaka fakturan till en tidigare person i workflow-kedjan. Om du själv är utställaren så går inte detta.

#### <span id="page-10-2"></span>**Definitiv faktura**

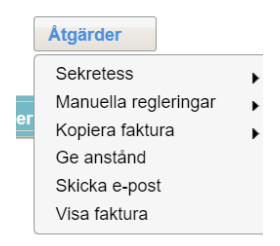

- **Sekretess**. Används när fakturan omfattas av sekretess. Lägg till vilka personer som kan se fakturans detaljer och bilagor i systemet. Är fakturan redan sekretessbelagd är det bara de personer som har tillgång till den som kan öppna fakturan.
- **Manuella regleringar**. Används när du ska kreditera en faktura eller rekvisition. Se respektive guide.
- **Kopiera faktura**. Används för att kopiera fakturan till en ny. Se guiden för [Extern kundfaktura.](https://www.ekonomiwebben.lu.se/sites/ekonomiwebben.lu.se/files/raindance-extern_kundfaktura-extern_kundfaktura.pdf)
- **Ge anstånd**. *Används endast av sektionen Ekonomi.*
- **Skicka e-post**. *Används inte*.
- **Visa faktura**. Här kan du se en förhandsvisning av hur fakturan kommer se ut när den skickas till kunden.

## <span id="page-11-0"></span>**Statuskoder**

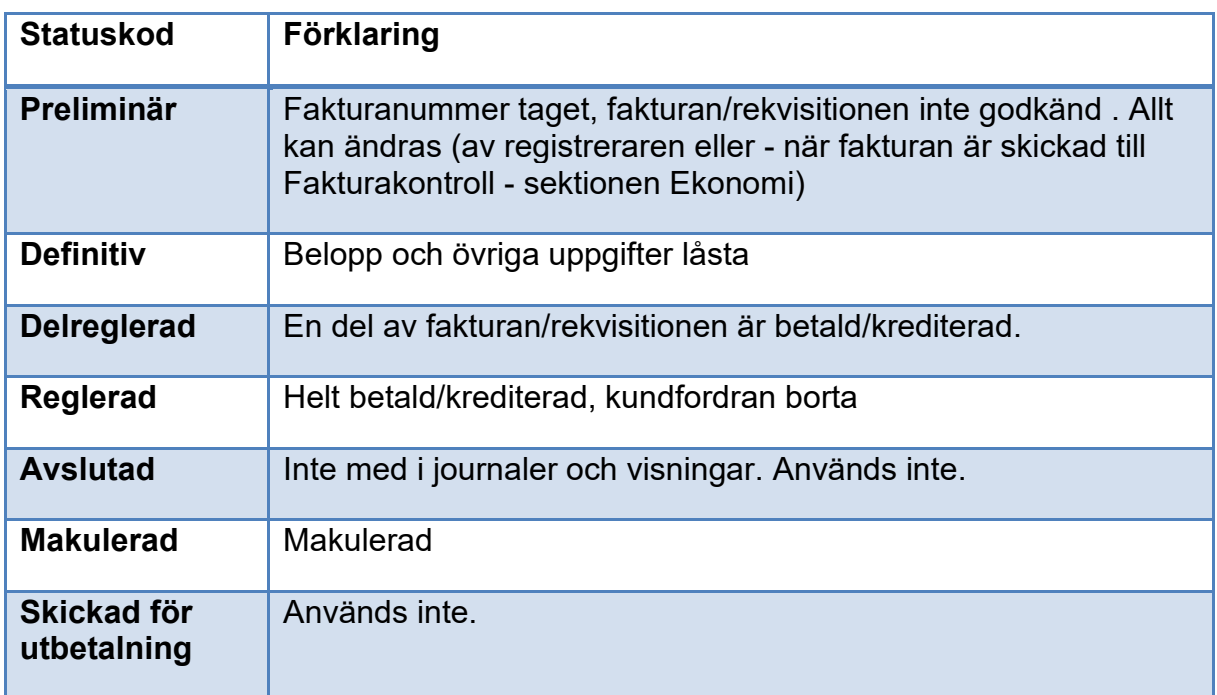